# 1 OHJE ELSA MOODLE – UUDEN TYHJÄN KURSSIPOHJAN LUOMINEN

Tarvitset kurssinluontioikeudet, joita voit kysyä osoitteesta helpdesk@salpaus.fi

## A. Kirjaudu Elsaan ja luo uusi tyhjä kurssipohja

- 1) Avaa Asetukset-lohkosta **Sivuston hallinta**/Kurssit/ **Lisää/Muokkaa kursseja** (ks. KUVA1, ohjeen lopusta)
- 2) Valitse ensin vasemmalta ylhäältä **Kurssikategoriat**-otsikon alta kurssille oikea sijainti, Ammatillinen koulutus, Aikuiskoulutus tai ATTO-opinnot (YTO).
- 3) Valitse sitten, oikealta ylhäältä, kategorian nimen alta **Luo uusi kurssi**.

## B. Määrittele uuden kurssin perustiedot

- 1) Täydennä **Yleiset**-osion pakolliset kohdat (merkitty\*)
	- Kurssin **nimi**\* (lyhyt mutta aihetta ja kohderyhmää kuvaava) esim. Erityisruokavaliot, päivä HOTEN15AST
	- Kurssin **lyhenne**\* (älä käytä ääkkösiä tai erikoismerkkejä ja välilyöntien sijaan laita -) esim. Erityisruokavaliot-paiva-HOTEN15AST
	- Kurssin **aloituspäivämäärä**
- 2) Täydennä **Kuvaus**-osion **Kurssikuvaus**-kenttään ainakin seuraavat tiedot. (Tämä teksti näkyy haussa.)
	- Kurssin nimi ja kohderyhmä, opettaja(t), kuluva vuosi, esm. Erityisruokavaliot, päiväryhmä HOTEN15AST Opettajat Mia Mäki ja Mikko Meri 2015
- 3) Sivun lopusta Tallenna muutokset

## C. Lisää kurssille opettaja(t)

- 1) Kurssia luodessa siirryt **Osallistujat**-sivulle. (Tai siirry itse sivulle Asetukset/Käyttäjähallinta/**Osallistujat**.)
- 2) Valitse Lisää osallistujia
- 3) Vaihda ensin Opettaja **Jaa rooleja** –valikosta.
- 4) Anna opettajan koko nimi ja Hae. Valitse nimen vierestä Lisää.
- 5) Kun kaikki lisätty valitse Lopeta osallistujien lisääminen.

## E. Määrittele kurssiavain opiskelijoiden itserekisteröitymiseen

- 1) Valitse Asetukset/Kurssin ylläpito/Käyttäjähallinta/**Osallistujien lisäämistavat**.
- 2) Aktivoi ensin **Itserekisteröityminen (Opiskelija)** klikkaamalla **silmä**-kuvakkeesta (ks. KUVA2).
- 3) Muokkaa Itserekisteröitymisen asetuksia **Muokkaa**-kuvakkeesta (ratas silmän vieressä).
- 4) Kirjoita **Kurssiavain**-kenttään kertaluonteinen salasana (yksi sana ilman välilyöntejä ja ääkkösiä)
	- vinkki: yksinkertaisimmillaan voit laittaa avaimeksi vaikka kuluvan vuoden 2015
- 5) Ellet halua opiskelijoiden saavan tervetuloviestiä, ota pois valinta **Lähetä kurssin tervetuloviesti**.
- 6) Sivun lopusta Tallenna muutokset

## F. Ilmoita uudesta kurssipohjasta opettajalle

- 1) Palaa kurssin etusivulle kurssin nimilinkistä ja kopioi verkko-osoite osoiteriviltä.
- 2) Lähetä kurssin linkki opettajalle sähköpostitse saateviestin kera, jossa mukana tiedot: Uusi kurssi on luotu ja löytyy osoitteesta <http://elsa.salpaus.fi/course/view.php?id=487> Opettajat: Mervi Mäkinen ja Mikko Mukula 2015 Avain opiskelijoille: 2015 Ps. Elsan ohjeit[a http://bit.ly/elsaukk](http://bit.ly/elsaukk)

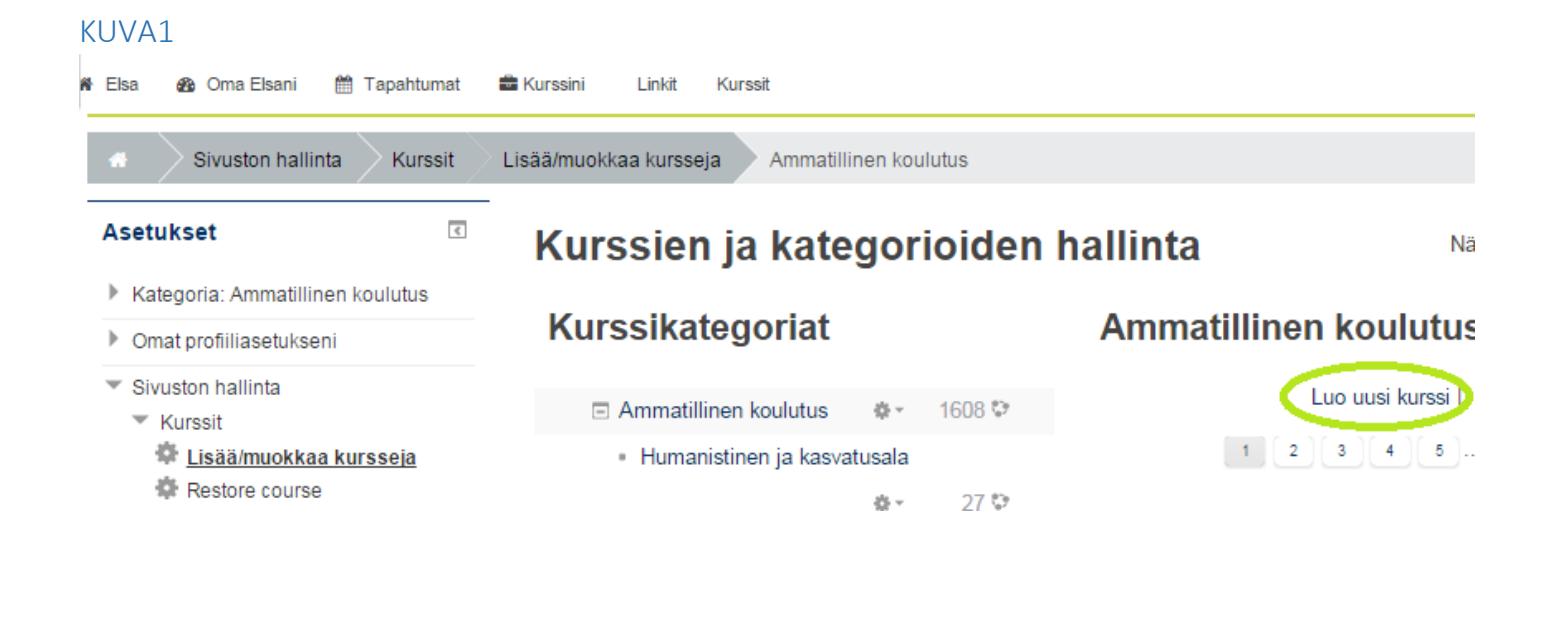

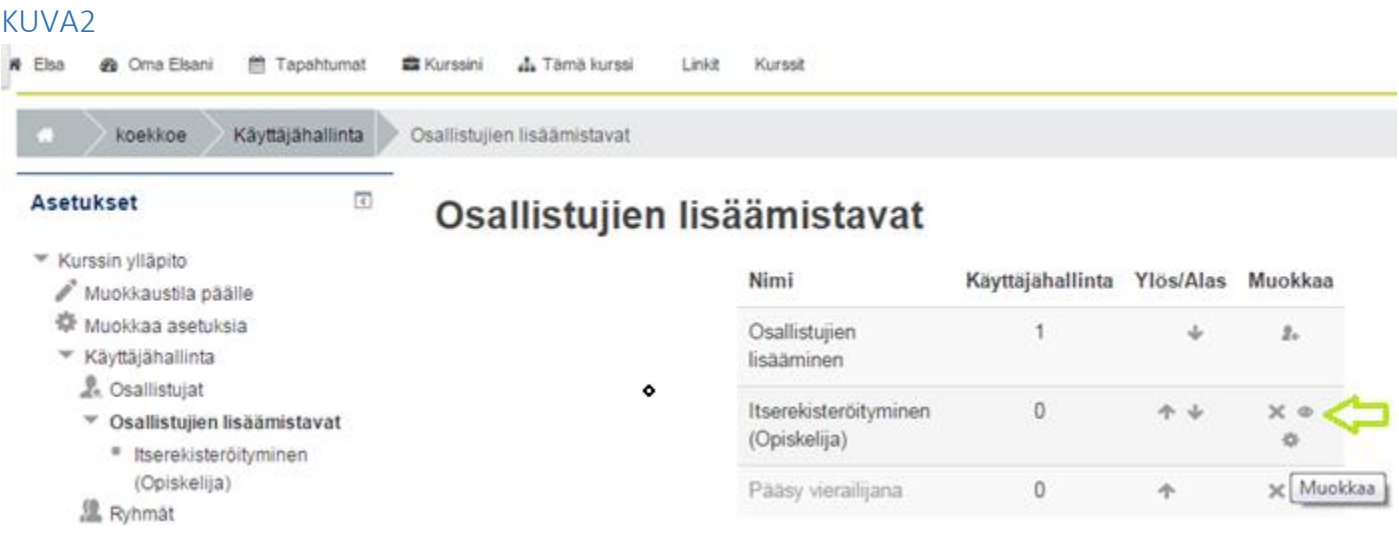